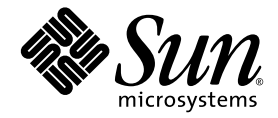

# Sun Ultra™ 20 M2 工作站作業系統 安裝指南

Sun Microsystems, Inc. www.sun.com

文件號碼: 819-7872-10 2006 年 8 月,修訂版 A

請將關於此文件的意見傳送到:<http://www.sun.com/hwdocs/feedback>

Copyright © 2006 Sun Microsystems, Inc., 4150 Network Circle, Santa Clara, California 95054, U.S.A. 版權所有。

Sun Microsystems, Inc. 對於本文件所述產品所使用的技術擁有智慧財產權。具體而言,這些智慧財產權可能包括但不限於 http://www.sun.com/patents 上所列的一項或多項美國專利權,以及在美國及其他國家擁有的一項或多項其他專利權或申請中專利權。

本產品中的某些部分可能衍生自加州大學授權的 Berkeley BSD 系統的開發成果。UNIX 為美國及其他國家的註冊商標,已獲得 X/Open Company, Ltd. 專屬授權。

Sun、Sun Microsystems、Sun 標誌、Java、Solaris 及 NetBeans Sun Ultra 是 Sun Microsystems, Inc. 在美國及其他國家的商標或註冊商標。

AMD、Opteron、AMD 標誌、AMD Opteron 標誌是 Advanced Micro Devices 的商標或註冊商標。PostScript 標誌是 Adobe Systems Incorporated 的商標或註冊商標。

備用或置換的 CPU 使用限於對依美國出口法律出口產品中的 CPU 進行維修或一對一的置換。嚴格禁止未經美國政府授權,使用 CPU 爲產品 升級。

本文件以其「現狀」提供,且在所為免責聲明合法之限度以內,明示不爲任何明示或暗示的條件、表示或保固負責,包括但不限於隱含的適銷 性保固、特定用途的適用性與非侵權性。

美國 政府權利—商業用途。政府使用者將受 Sun Microsystems, Inc. 標準授權合約,以及 FAR 和其補充條款中的適當規定之限制。

Copyright © 2006 Sun Microsystems, Inc., 4150 Network Circle, Santa Clara, California 95054, Etats-Unis. Tous droits réservés.

Sun Microsystems, Inc. détient les droits de propriété intellectuels relatifs à la technologie incorporée dans le produit qui est décrit dans ce document. En particulier, et ce sans limitation, ces droits de propriété intellectuelle peuvent inclure un ou plus des brevets américains listés à l'adresse http://www.sun.com/patents et un ou les brevets supplémentaires ou les applications de brevet en attente aux Etats - Unis et dans les autres pays.

Des parties de ce produit pourront être dérivées des systèmes Berkeley BSD licenciés par l'Université de Californie. UNIX est une marque déposée aux Etats-Unis et dans d'autres pays et licenciée exclusivement par X/Open Company, Ltd.

Sun, Sun Microsystems, le logo Sun, Java, Solaris et NetBeans Sun Ultra sont des marques de fabrique ou des marques déposées de Sun Microsystems, Inc. aux Etats-Unis et dans d'autres pays.

AMD, Opteron, the AMD logo, the AMD Opteron logo are trademarks or registered trademarks of Advanced Micro Devices. Le logo PostScript est une marque de fabrique ou une marque déposée de Adobe Systems, Incorporated.

L'utilisation de pieces detachees ou d'unites centrales de remplacement est limitee aux reparations ou a l'echange standard d'unites centrales pour les produits exportes, conformement a la legislation americaine en matiere d'exportation.Sauf autorisation par les autorites des Etats-Unis, l'utilisation d'unites centrales pour proceder a des mises a jour de produits est rigoureusement interdite.

LA DOCUMENTATION EST FOURNIE "EN L'ETAT" ET TOUTES AUTRES CONDITIONS, DECLARATIONS ET GARANTIES EXPRESSES OU TACITES SONT FORMELLEMENT EXCLUES, DANS LA MESURE AUTORISEE PAR LA LOI APPLICABLE, Y COMPRIS NOTAMMENT TOUTE GARANTIE IMPLICITE RELATIVE A LA QUALITE MARCHANDE, A L'APTITUDE A UNE UTILISATION PARTICULIERE OU A L'ABSENCE DE CONTREFACON.

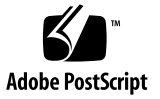

目錄

[前言](#page-6-0) **v**

- **1.** [安裝概觀](#page-10-0) **1–1**
- **2.** 安裝 **[Solaris 10 6/06](#page-12-0)** 與 **Linux** 作業系統 **2–1**
	- 2.1 [選擇與更新作業系統](#page-13-0) 2–2
	- 2.2 為 Linux 或 Solaris [作業系統設定](#page-13-1) BIOS 2–2
	- 2.3 [瞭解診斷分割區](#page-14-0) 2–3
	- 2.4 [清除開機硬碟機上的分割區](#page-14-1) 2–3
	- 2.5 執行 [up2date](#page-15-0) 公用程式 2–4
	- 2.6 [安裝驅動程式與掛載診斷分割區](#page-15-1) 2–4
		- 2.6.1 安裝 Linux [作業系統與驅動程式](#page-16-0) 2–5
			- [安裝流程](#page-16-1) 2–5
			- [執行安裝](#page-16-2) 2–5
		- 2.6.2 安裝 Solaris [作業系統與驅動程式](#page-18-0) 2–7
			- [安裝流程](#page-18-1) 2–7
			- [執行安裝](#page-18-2) 2–7
		- 2.6.3 [以超級使用者身份登入系統。](#page-19-0) 2–8

#### **3.** 安裝 **Windows** [作業系統與驅動程式](#page-20-0) **3–1**

- 3.1 為 Windows [作業系統設定](#page-21-0) BIOS 3–2
	- 3.1.1 為 Windows 作業系統與 NVRAID 設定系統 [BIOS 3–2](#page-21-1)
	- 3.1.2 設定 [NVIDIA RAID BIOS 3–3](#page-22-0)
- 3.2 [瞭解診斷分割區](#page-22-1) 3–3
- 3.3 [清除開機硬碟機上的分割區](#page-23-0) 3–4
- 3.4 手動安裝 [Windows 3–5](#page-24-0)
	- 3.4.1 建立 [NVIDIA RAID](#page-24-1) 驅動程式磁片 3–5
		- [3.4.1.1](#page-24-2) 要求 3–5
		- 3.4.1.2 [建立磁片](#page-25-0) 3–6
	- 3.4.2 使用磁片安裝 [Windows XP 3–6](#page-25-1)
	- 3.4.3 安裝 NVIDIA [晶片組與顯示器驅動程式](#page-26-0) 3–7
- 3.5 使用 XpReburn [程序檔建立包含驅動程式的](#page-27-0) Windows CD 3–8
	- [3.5.1](#page-27-1) 要求 3–8
	- 3.5.2 使用 [XpReburn 3–8](#page-27-2)
	- 3.5.3 安裝 NVIDIA [顯示器驅動程式](#page-29-0) 3–10

#### **A.** 在 **RIS** [伺服器上建立](#page-30-0) **Windows** 影像並安裝 **RIS** 影像 **A–1**

- A.1 建立 32 位元 [Windows XP \(Service Pack 2\) RIS](#page-31-0) 影像 A–2
	- A.1.1 在 RIS 伺服器上建立 [Windows XP SP2 32](#page-31-1) 位元影像 A–2
	- A.1.2 新增 [NVIDA Ethernet](#page-32-0) 驅動程式至 Windows 影像 A–3
	- A.1.3 [新增其他驅動程式並修改設定檔](#page-32-1) A–3
- A.2 建立 64 位元 [Windows XP RIS](#page-36-0) 影像 A-7
	- A.2.1 將 [Windows XP 64](#page-36-1) 位元安裝到 RIS 伺服器上 A–7
	- A.2.2 新增 [NVIDA Ethernet](#page-37-0) 驅動程式至 Windows 影像 A–8
	- A.2.3 [新增其他驅動程式並修改設定檔](#page-37-1) A–8
- A.3 將 RIS [影像安裝到用戶端工作站上](#page-41-0) A–12

#### **B.** 安裝 **Linux** 與 **Solaris 10** [作業系統遠端影像](#page-42-0) **B–1**

- B.1 從 PXE 伺服器安裝 [LINUX B–1](#page-42-1)
- B.2 從 Jumpstart 伺服器安裝 [Solaris B–2](#page-43-0)

<span id="page-6-0"></span>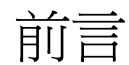

《*Sun Ultra 20 M2* 工作站作業系統安裝指南》包含設定 Solaris™ 10、Linux 及 Windows 作業系統所需的資訊。

# Shell 提示符號

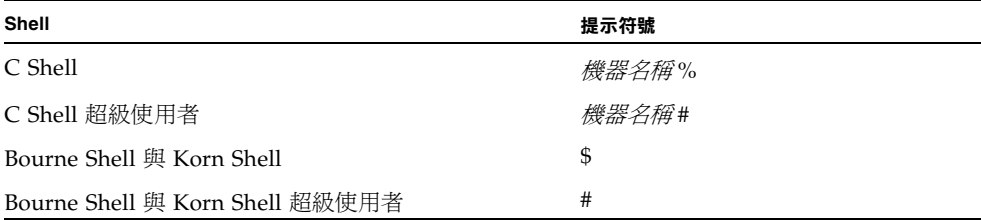

## 排版慣例

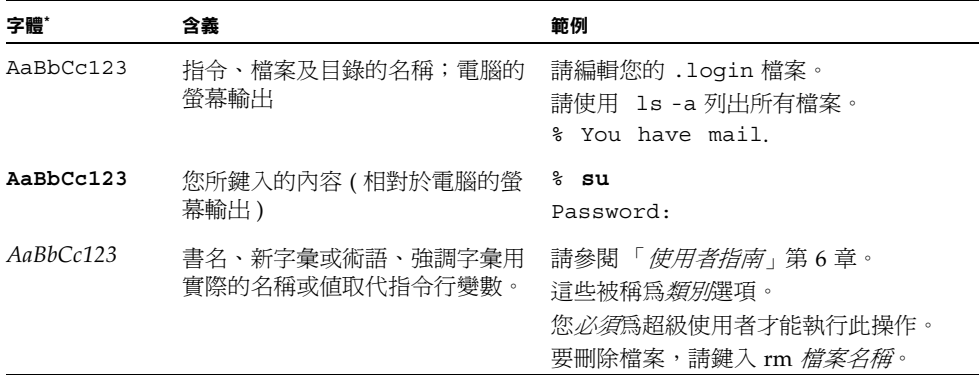

\* 您的瀏覽器設定可能與這裡的設定不同。

## 相關文件

系統隨附的《何處可以找到文件》工作表中說明了 Sun Ultra 20 M2 工作站文件集, 所有文件均已張貼在產品的文件網站中。請參閱下列 URL:

http://www.sun.com/documentation

該產品的文件網站提供部分文件的簡體中文、繁體中文、法文、德文、義大利文、 日文、韓文及西班牙文翻譯版本。

英文文件修訂較頻繁,可能比其他翻譯文件新。

文件、保固、支援及訓練 URL

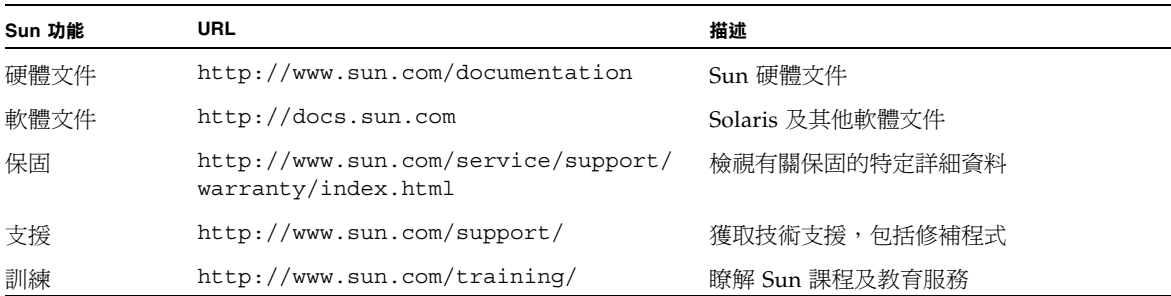

## 協力廠商網站

對於本文件中提及的協力廠商網站之可用性,Sun 概不負責。對於任何源自或經由該網 站或資源取得之內容、廣告、產品或其他資料, Sun 不作任何保證,也不承擔任何責任 或義務。對於因使用或依賴任何源自或經由該網站或資源取得之內容、商品或服務所導 致,或與其相關的任何實際或聲稱之損害或損失, Sun 不承擔任何責任或義務。

# Sun 歡迎您提出寶貴意見

Sun 致力於不斷改進文件品質,我們歡迎您提出寶貴的意見或建議。請至下列網站向 我們提交您的意見與建議:

<http://www.sun.com/hwdocs/feedback>

請隨函附上文件書名與文件號碼:*Sun Ultra 20 M2* 工作站作業系統安裝指南 (819-7872-10)。

#### <sup>第</sup> **1** <sup>章</sup>

## <span id="page-10-0"></span>安裝概觀

本指南提供在工作站上安裝作業系統 (OS) 的相關資訊 (若不使用預先安裝的 Solaris™ 10 6/06 作業系統)。

如需 Solaris 10 作業系統及 Linux 安裝指示,請參閱第2[章。](#page-12-1)

如需 Windows 作業系統安裝指示,請參閱第3[章](#page-20-1)。

如需 Windows 作業系統 RIS 影像的建立及安裝指示,請參閱[附錄](#page-30-1) A。

如需 PXE 型 Linux 安裝或 Jumpstart 型 Solaris 10 作業系統的安裝指示,請參閱 [附錄](#page-42-2) B。

圖 [1-1](#page-11-0) 顯示在工作站上安裝作業系統的流程。

<span id="page-11-0"></span>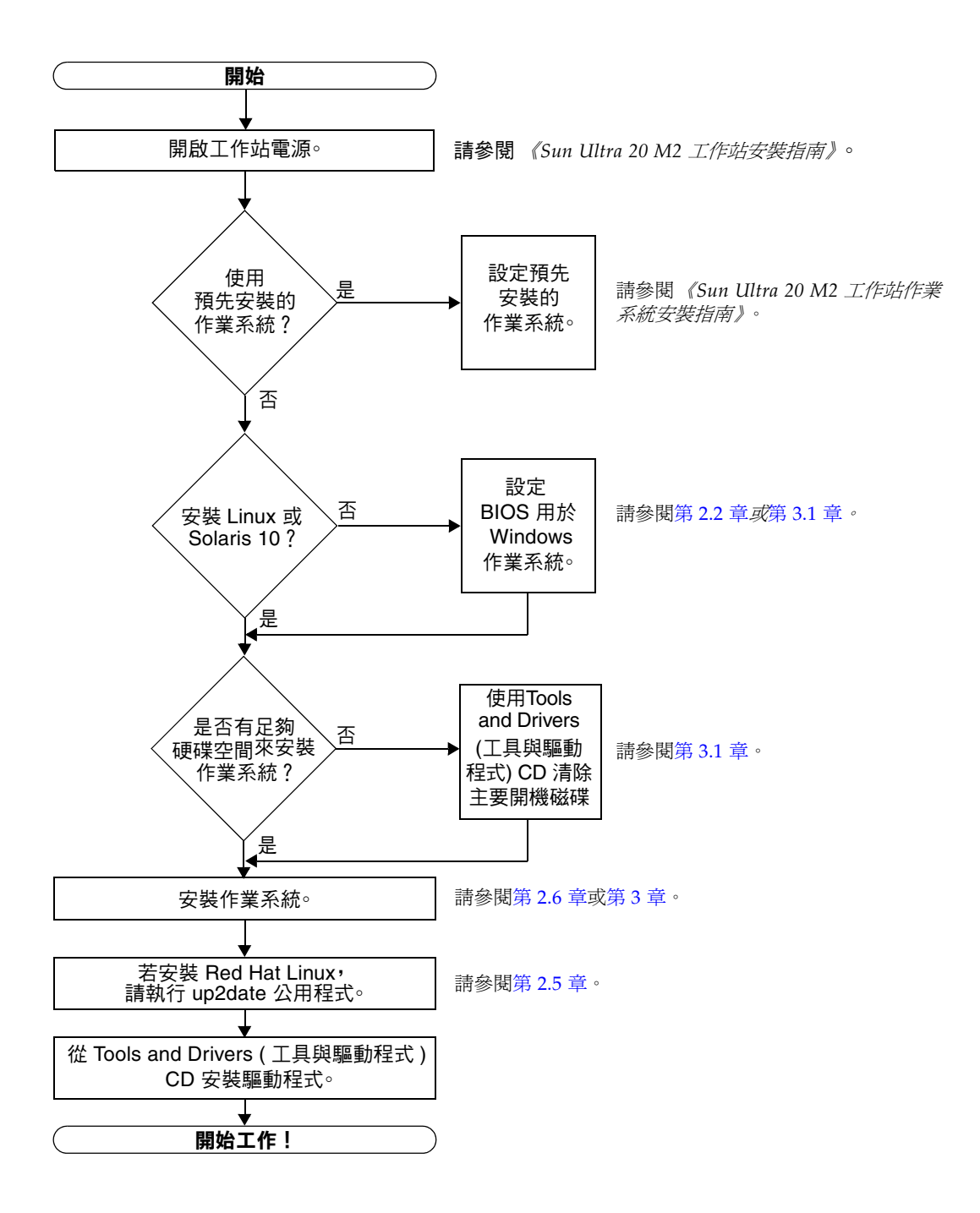

## <span id="page-12-1"></span><span id="page-12-0"></span>安裝 Solaris 10 6/06 與 Linux 作業系統

本章提供在工作站上安裝 Solaris 10 6/06 作業系統 (Solaris 10 作業系統) 或 Linux 作 業系統的相關資訊 (若不使用預先安裝的 Solaris 10 作業系統)。

本章包含下列小節:

- 第 2-2 頁的第 2.1 [節 「選擇與更新作業系統」](#page-13-0)
- 第 2-2 頁的第 2.2 節 「 爲 Linux 或 Solaris [作業系統設定](#page-13-1) BIOS 」
- 第 2-3 頁的第 2.3 [節 「瞭解診斷分割區」](#page-14-0)
- 第 2-3 頁的第 2.4 [節 「清除開機硬碟機上的分割區」](#page-14-1)
- 第 2-4 頁的第 2.5 節 「執行 up2date [公用程式」](#page-15-0)
- 第 2-4 頁的第 2.6 [節 「安裝驅動程式與掛載診斷分割區」](#page-15-1)

## <span id="page-13-0"></span>2.1 選擇與更新作業系統

Sun Ultra 20 M2 工作站上已預先安裝 Solaris 10 6/06 作業系統。之前版本的 Solaris 作業系統不受支援。您可從下列網站下載 Solaris 10 作業系統:

<http://www.sun.com/software/solaris/>

本工作站支援下列 Linux 作業系統 (或更新版本):

- Red Hat Enterprise Linux 3 WS Update 7,32 位元與 64 位元
- Red Hat Enterprise Linux 4 WS Update 3,32 位元與 64 位元
- SUSE Linux Enterprise Server 9 SP 3, 僅限 64 位元

如需獲支援作業系統的更新清單,請參閱下列網站:

<http://www.sun.com/ultra20>

您可以從下列 Sun 網站訂購適用於 Sun Ultra 20 M2 工作站的 Red Hat Enterprise Linux WS 或 SUSE Linux Enterprise Server:

<span id="page-13-2"></span><http://wwws.sun.com/software/linux/index.html>

# <span id="page-13-1"></span>2.2 為 Linux 或 Solaris 作業系統設定 BIOS

BIOS 中 [Installed O/S] (安裝的 O/S) 選項的預設值是 [Others] (其他)。如果沒有變更 預設值,則無需為 Linux 或 Solaris 10 作業系統執行此設定。

如果變更了 BIOS 中 [Installed O/S] (安裝的 O/S) 選項的預設値,請為 Linux 或 Solaris 10 作業系統執行下列步驟:

- **1.** 開啟工作站電源,在 **Sun** 標誌畫面中按下 **F2** 鍵,以進入 **[BIOS Setup] (BIOS** 設定**)**  功能表。
- **2.** 選擇 **[Advanced BIOS Features] (**進階 **BIOS** 功能**)** 功能表。
- **3.** 將 **[Installed O/S] (**安裝的 **O/S)** 選項變更為 **[Others] (**其他**)**。
- **4.** 按下 **F10** 鍵,以儲存變更並結束 **BIOS**。

## <span id="page-14-0"></span>2.3 瞭解診斷分割區

Sun Ultra 20 M2 工作站 Tools and Drivers (工具與驅動程式) CD 中隨附診斷 (系統測 試) 軟體。使用診斷軟體的相關指示已在 《*Sun Ultra 20 M2* 工作站維修手冊》中提供。

測試程序檔寫入日誌檔案需要使用診斷分割區。如果沒有診斷分割區,則診斷螢幕上顯 示的內容將是唯一的輸出結果。

診斷分割區已預先安裝在 Sun Ultra 20 M2 工作站上。如果沒有將其移除,則無需重新 安裝診斷分割區。

如果已經將其移除,則可使用 Tools and Drivers (工具與驅動程式) CD 中的 [Create Diagnostic Partition] (建立診斷分割區) 選項重新建立診斷分割區。如需指示,請參閱 《*Sun Ultra 20 M2* 工作站維修手冊》。

## <span id="page-14-1"></span>2.4 清除開機硬碟機上的分割區

要清除開機硬碟機上除了診斷分割區之外的所有分割區,請使用 Tools and Drivers (工 具與驅動程式) CD 主功能表中的 [Erase Primary Boot Hard Disk] (清除主要開機硬碟) 選項。

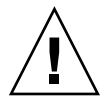

**注意 –** [Erase Primary Boot Hard Disk] (清除主要開機硬碟) 選項將清除硬碟機上除 了診斷分割區之外的所有分割區與使用者資料。執行這項動作之前,請務必備份硬碟機 上的所有資料。

清除主要開機硬碟機:

- **1.** 備份硬碟機上要儲存的所有資料。
- **2.** 將 **Tools and Drivers (**工具與驅動程式**) CD** 放入工作站中。
- **3.** 顯示主功能表時,從 **Tools and Drivers (**工具與驅動程式**) CD** 主功能表中選取下列選項:
	- 3. Erase Primary Boot Hard Disk (清除主要開機硬碟)

這個選項將清除目前主要硬碟機上的所有分割區,診斷分割區除外。若有診斷分割區, 則這個分割區不受影響。

# <span id="page-15-0"></span>2.5 執行 up2date 公用程式

<span id="page-15-3"></span>若安裝 Red Hat Enterprise Linux 軟體,請在安裝作業系統之後以及從 Tools and Drivers (工具與驅動程式) CD 安裝視訊驅動程式之前,執行 up2date 公用程式。

**備註 ─** 若您已安裝 NVIDIA 驅動程式,則在執行 up2date 之後必須重新安裝,因為 核心會更新。

## <span id="page-15-1"></span>2.6 安裝驅動程式與掛載診斷分割區

<span id="page-15-2"></span>安裝作業系統之後,執行 Tools and Drivers (工具與驅動程式) CD 上提供的安裝程序 檔,以安裝對應於作業系統的驅動程式。

Tools and Drivers (工具與驅動程式) CD 隨附在 Sun Ultra 20 M2 工作站中。您也可從 下列連線下載 Tools and Drivers (工具與驅動程式) CD:

<http://www.sun.com/ultra20>

若建立新的診斷分割區,您還需要執行此程序檔,為所有支援的作業系統掛載診斷分割 區。(請參閱 《*Sun Ultra 20 M2* 工作站維修手冊》,取得有關如何建立診斷分割區的資 訊。) 診斷分割區不能掛載於 Windows XP 工作站上。

本節包含下列主題:

- 第 2-5 頁的第 2.6.1 節 「安裝 Linux [作業系統與驅動程式」](#page-16-0)
- 第 2-7 頁的第 2.6.2 節 「 安裝 Solaris 作業系統與驅動程式 」

#### <span id="page-16-1"></span><span id="page-16-0"></span>2.6.1 安裝 Linux 作業系統與驅動程式

#### **安裝流程**

Linux 作業系統與驅動程式的安裝順序如下所示:

- 1. 從伺服器上移除預先安裝的 Solaris 作業系統。請參閱 第 2-3 頁的第 2.4 [節 「清除開](#page-14-1) [機硬碟機上的分割區」](#page-14-1)。
- 2. 如有必要,爲 Linux 作業系統安裝設定 BIOS。請參閱 第 2-2 頁的第 2.2 節 「 爲 Linux 或 Solaris [作業系統設定](#page-13-1) BIOS」。
- 3. 安裝作業系統。如需安裝之前建立的遠端影像,請參閱 第 B-1 頁的第 B.1 [節 「從](#page-42-3) PXE [伺服器安裝](#page-42-3) LINUX」。

**備註 ─** 執行安裝時,請務必保留 55 MB 的診斷分割區。如果因故清除了診斷分割區, 請使用 Tools and Drivers (工具與驅動程式) CD 的 [Diagnostics] (診斷) 部分中的 [Create Diagnostic Partition] (建立診斷分割區) 選項。如需更多資訊,請參閱 《*Sun Ultra 20 M2* 工作站維修手冊》。

- 4. 若已安裝 Red Hat Linux 作業系統,請執行 up2date 公用程式,如第 2-4 [頁的](#page-15-0) 第 2.5 節 「執行 up2date [公用程式」](#page-15-0)所示。
- 5. 按照以下程序所示安裝驅動程式。

#### <span id="page-16-2"></span>**執行安裝**

在執行 Linux 作業系統時,執行此程序來安裝驅動程式,以及掛載 Tools and Drivers (工具與驅動程式) CD。

#### **1.** 以超級使用者身份登入系統。

**2.** 將 **Tools and Drivers (**工具與驅動程式**) CD** 放入 **DVD** 光碟機,然後鍵入:

# **cd /***mountpoint***/drivers/linux/***operating\_system*

其中 */mountpoint* 是掛載 CD 的目錄,*operating\_system* 是安裝於工作站上的 Linux 類型。

- 若目錄不存在,CD 不會自動掛載。您必須掛載 CD,並變更為正確的目錄,如 [步驟](#page-17-0) 3 與[步驟](#page-17-1) 4 所示。
- 若您能存取 *operating\_system* 目錄,請繼續執[行步驟](#page-17-2) 5 。

<span id="page-17-0"></span>**3.** 若 **CD** 沒有自動掛載,請開啟終端機視窗並鍵入下列指令,以掛載 **CD**:

```
# mount -o ro /dev/cdrom /mountpoint
```
其中 /*mountpoint* 是作業系統與光碟機類型的適當的掛載點。 例如:

# **mount -o ro /dev/cdrom /mnt/dvdrom**

<span id="page-17-1"></span>**4.** 變更為 /*mountpoint*/drivers/linux/*operating\_system* 目錄。 其中 /*mountpoint* 是掛載 CD 的目錄,*operating\_system* 是安裝於工作站上的 Linux 類型。

例如:

# **cd /mnt/dvdrom/drivers/linux/red\_hat**

<span id="page-17-2"></span>**5.** 鍵入下列指令,以執行安裝程序檔:

# **./install.sh**

若 Xserver 正在執行,程序檔不會執行。

- 若程序檔存在,而且收到錯誤訊息,請繼續執行[步驟](#page-17-3) 6 。
- 若程序檔正確執行,請繼續執行[步驟](#page-17-4) 7 。
- <span id="page-17-3"></span>**6.** 若程序檔存在,而且收到錯誤訊息,請執行下列程序以停用 **X** 伺服器:
	- **a.** 在系統提示符號下鍵入下列指令:

% **init 3**

**b.** 以超級使用者身份登入。

- **c.** 重複[步驟](#page-17-1) 4 [與步驟](#page-17-2) 5 。
- <span id="page-17-4"></span>**7.** 驅動程式安裝完成後,退出 **CD**。
- **8.** 重新啟動工作站。

#### <span id="page-18-0"></span>2.6.2 安裝 Solaris 作業系統與驅動程式

如果要執行全新 Solaris 10 作業系統安裝,執行此程序可安裝驅動程式。系統支援安裝 Solaris 10 6/06 作業系統或更新的相容版本。

**備註 ─** 如果只是復原已預先安裝作業系統版本的備份,則無需重新啟動驅動程式。

#### <span id="page-18-1"></span>**安裝流程**

Solaris 作業系統與驅動程式的安裝順序如下所示:

- 1. 如有必要,為 Solaris 作業系統安裝設定 BIOS。請參閱 第 2-2 頁的第 2.2 節 「 為 Linux 或 Solaris [作業系統設定](#page-13-1) BIOS」。
- 2. 從伺服器中移除目前安裝的作業系統。請參閱 第 2-3 頁的第 2.4 [節 「清除開機硬碟](#page-14-1) [機上的分割區」](#page-14-1)。
- 3. 安裝作業系統。如需安裝之前建立的遠端影像,請參閱 第 B-2 頁的第 B.2 [節 「從](#page-43-1) Jumpstart [伺服器安裝](#page-43-1) Solaris」。
- 4. 按照以下程序所示安裝驅動程式。

#### <span id="page-18-2"></span>**執行安裝**

在執行 Solaris 10 作業系統時,執行此程序來安裝驅動程式,以及掛載診斷分割區。

- <span id="page-19-0"></span>2.6.3 以超級使用者身份登入系統。
	- **1.** 將 **Tools and Drivers (**工具與驅動程式**) CD** 放入 **DVD** 光碟機中。 Solaris 10 作業系統會自動掛載 CD。
	- **2.** 鍵入下列指令,變更為 /cdrom/cdrom0/drivers/solx86 目錄:

# **cd /cdrom/cdrom0/drivers/solx86**

**3.** 鍵入下列指令,以執行安裝程序檔:

# **./install.sh**

系統驅動程式即已安裝。

程序檔提示使用者重新啟動系統,以使變更生效。

- **4.** 按下 **Y** 鍵將伺服器重新開機,或按下 **N** 鍵允許手動將伺服器重新開機。
- **5.** 從 **DVD** 光碟機中取出 **CD**。
- **6.** 提示要求輸入系統的網路資訊時,請輸入伺服器的網路資訊。

# <span id="page-20-1"></span><span id="page-20-0"></span>安裝 Windows 作業系統與驅動程式

Sun Ultra 20 M2 工作站經過 WHQL 認證,可在 32 位元 (SP2) 與 64 位元的 Windows XP 上執行。

您有多個選項可用來安裝 Windows:

- 使用 Windows CD 安裝 Windows,然後在作業系統安裝期間及之後手動載入驅動 程式。
- 使用 XpReburn 程序檔建立包含平台與 NVIDIA RAID 驅動程式的 Windows CD, 然後使用新建立的 CD 安裝作業系統 (您必須單獨安裝視訊驅動程式)。
- 建立 Windows 作業系統與驅動程式的 RIS 影像,然後從 RIS 伺服器安裝作業系統 (請參閱[附錄](#page-30-1) A)。

Windows XP 作業系統與驅動程式的安裝順序如下:

- 1. 如有必要,請為 Windows XP 設定 BIOS。請參閱第 3-2 頁的第 3.1 [節 「為](#page-21-0) Windows [作業系統設定](#page-21-0) BIOS」。
- 2. 如有必要,請從伺服器上移除預先安裝的 Solaris 作業系統。請參閱第 3-3 [頁的第](#page-22-1) 3.2 [節 「瞭解診斷分割區」](#page-22-1)與 第 3-4 頁的第 3.3 [節 「清除開機硬碟機上的分割區」](#page-23-0)。
- 3. 安裝作業系統。
	- 第 3-5 頁的第 3.4 [節 「手動安裝](#page-24-0) Windows」
	- 第 3-8 頁的第 3.5 節 「使用 XpReburn [程序檔建立包含驅動程式的](#page-27-0) Windows [CD](#page-27-0)」。
	- [附錄](#page-30-1) A、第 1 頁的 「 在 RIS [伺服器上建立](#page-30-2) Windows 影像並安裝 RIS 影像 」。

**備註 –** 執行作業系統安裝時,請勿刪除診斷分割區。如果清除了診斷分割區,《*Sun Ultra 20 M2* 工作站維修手冊》包含使用 Sun Ultra 20 M2 工作站 Tools and Drivers (工具與驅動程式) CD 中 [Create Diagnostic Partition] (建立診斷分割區) 選項的指示。 **備註 –** Windows XP 無法掛載診斷分割區。《*Sun Ultra 20 M2* 工作站維修手冊》中詳 細說明了解決方法。

## <span id="page-21-0"></span>3.1 為 Windows 作業系統設定 BIOS

<span id="page-21-2"></span>本節說明如何為 Windows 作業系統與 NVRAID 設定系統 BIOS 與 NVRAID BIOS。

#### <span id="page-21-1"></span>3.1.1 爲 Windows 作業系統與 NVRAID 設定系統 BIOS

要為 Windows 作業系統以及選擇性地為 NVIDIA RAID (NVRAID) 設定系統 BIOS, 請執行下列程序。

- **1.** 開啟工作站電源。
- **2.** 執行下列步驟以為 **Windows** 設定系統 **BIOS**:
	- **a.** 在 **Sun** 標誌畫面中按下 **F2** 鍵,以進入 **[BIOS Setup] (BIOS** 設定**)** 功能表。
	- **b.** 選擇 **[Advanced BIOS Features] (**進階 **BIOS** 功能**)** 功能表。
	- **c.** 將 **[Installed O/S] (**安裝的 **O/S)** 選項變更為 **[Win2k/XP]**。
- **3.** 如果要使用內建 **NVIDIA RAID** 控制器,請執行下列步驟以為 **NVRAID** 設定系統 **BIOS**。否則請跳[至步驟](#page-21-3) 4。
	- **a.** 選擇 **[Advanced BIOS Features] (**進階 **BIOS** 功能**)** 功能表。
	- **b.** 選擇 **[Integrated Peripherals] (**整合式週邊設備**)** 功能表。
	- **c.** 將 **[NVRAID Configuration] (NVRAID** 配置**)** 設定變更為 **[Enable] (**啟用**)**。
	- **d.** 將個別 **SATA** 通道設定為 **[Enable] (**啟用**)**。
- <span id="page-21-3"></span>**4.** 按下 **F10** 鍵以儲存變更並結束系統 **BIOS**。

#### <span id="page-22-0"></span>3.1.2 設定 NVIDIA RAID BIOS

要設定 NVRAID BIOS,請執行下列程序。

- **1.** 將工作站重新開機。
- **2.** 按下 **F10** 鍵以進入 **NVRAID BIOS**。
- **3.** 選擇您要建立的 **RAID** 陣列類型 **(**鏡像、資料平行儲存等**)**。
- **4.** 將適當的磁碟新增至陣列。
- **5.** 按下 **F7** 鍵以完成此部分的配置。
- **6.** 當系統詢問您是否要清除磁碟資料時,請選擇 **[Yes] (**是**)**。
- **7.** 如有必要,請將陣列設定為開機陣列 **(**這通常是首選配置**)**。
- **8.** 按下 **Ctrl-X** 以結束 **NVRAID BIOS**。

## <span id="page-22-1"></span>3.2 瞭解診斷分割區

Tools and Drivers (工具與驅動程式) CD 中隨附診斷 (系統測試) 軟體。使用診斷軟體 的相關指示已在 《*Sun Ultra 20 M2* 工作站維修手冊》中提供。

測試程序檔寫入日誌檔案需要使用診斷分割區。如果沒有診斷分割區,則診斷螢幕上顯 示的內容將是唯一的輸出結果。

診斷分割區已預先安裝在 Sun Ultra 20 M2 工作站上。如果沒有將其移除,則無需重新 安裝診斷分割區。

如果已經將其移除,則可使用 Tools and Drivers (工具與驅動程式) CD 中的 [Create Diagnostic Partition] (建立診斷分割區) 選項重新建立診斷分割區。如需指示,請參閱 《*Sun Ultra 20 M2* 工作站維修手冊》。

**備註 –** Windows XP 無法掛載診斷分割區。《*Sun Ultra 20 M2* 工作站維修手冊》中詳 細說明了解決方法。

# <span id="page-23-0"></span>3.3 清除開機硬碟機上的分割區

要清除開機硬碟機上除了診斷分割區之外的所有分割區,請使用 Tools and Drivers (工 具與驅動程式) CD 主功能表中的 [Erase Primary Boot Hard Disk] (清除主要開機硬碟) 選項。

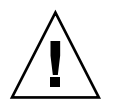

**注意 –** [Erase Primary Boot Hard Disk] (清除主要開機硬碟) 選項將清除硬碟機上除 了診斷分割區之外的所有分割區與使用者資料。執行這項動作之前,請務必備份硬碟機 上的所有資料。

請按照此程序清除主要開機硬碟。

- **1.** 備份硬碟機上要儲存的所有資料。
- **2.** 將 **Tools and Drivers (**工具與驅動程式**) CD** 放入工作站中。
- **3.** 顯示主功能表時,從 **Tools and Drivers (**工具與驅動程式**) CD** 主功能表中選取下列選項:
	- 3. Erase Primary Boot Hard Disk (清除) 要開機硬珠)

這個選項將清除目前主要硬碟機上的所有分割區,診斷分割區除外。若有診斷分割區, 則這個分割區不受影響。

- **4.** 在出現提示時,確認要刪除分割區。
- **5.** 在出現提示時,按下任何鍵以將系統重新開機。

## <span id="page-24-0"></span>3.4 手動安裝 Windows

本節說明如何手動安裝 Windows,其中包括可選的 NVRAID 驅動程式、平台驅動程 式及顯示器驅動程式。本節並不說明完整的 Windows 安裝程序。

本節包含下列小節:

- 第5頁的「建立 [NVIDIA RAID](#page-24-1) 驅動程式磁片」
- 第6頁的「使用磁片安裝 Windows XP」
- 第7頁的「安裝 NVIDIA [晶片組與顯示器驅動程式」](#page-26-0)

#### <span id="page-24-1"></span>3.4.1 建立 NVIDIA RAID 驅動程式磁片

本節說明建立包含 NVRAID 驅動程式之磁片的程序。安裝 Windows 時, 您將要使用 此磁片。

#### <span id="page-24-2"></span>3.4.1.1 要求

若要使用開機磁片安裝 NVIDIA RAID 驅動程式, 您需要下列項目:

- 配備 CD-ROM 光碟機的 Windows 系統
- 一片空白磁片
- Sun Ultra 20 M2 工作站 Tools and Drivers (工具與驅動程式) CD
- USB 軟碟機 (針對 RAID 配置)
- Windows XP Professional CD (限零售版媒體 非 OEM 版本)

<span id="page-25-0"></span>3.4.1.2 建立磁片

要建立用於 32 位元與 64 位元 Windows XP 的 NVRAID 驅動程式磁片,您需要配備 CD 光碟機與磁碟機的 Windows 系統。

- **1.** 在 **Windows** 工作站中,放入 **Tools and Drivers (**工具與驅動程式**) CD**。
- **2.** 變更至 **CD** 上的下列目錄:

C:\> **cd d:\drivers\windows\***OS***\chipset\ide\winxp\sataraid**

其中 *OS* 是 XP32 或 XP64。

- **3.** 將空白磁片插入工作站中。
- **4.** 選取目錄中的所有檔案,並將它們複製到軟碟機 **(**a:**)**。

#### <span id="page-25-1"></span>3.4.2 使用磁片安裝 Windows XP

在 Sun Ultra 20 M2 工作站上安裝具備 NVIDIA RAID 驅動程式的 Windows XP:

- **1.** 將 **USB** 軟碟機連接到工作站。
- **2.** 將 **Windows XP 32** 位元或 **64** 位元安裝 **CD** 放入 **DVD** 光碟機中。
- **3.** 在出現提示時,按下 **F6** 鍵以安裝協力廠商的 **RAID** 驅動程式。
- **4.** 按下 **S** 鍵與 **Enter** 以指定其他驅動程式,然後放入磁片。
- **5.** 選取 **[NVIDIA NForce Storage Controller] (NVIDIA NForce** 儲存控制器**)**。
- **6.** 按下 **S** 鍵與 **Enter** 以指定其他驅動程式。
- **7.** 選取 **[NVIDIA RAID CLASS DRIVER] (NVIDIA RAID** 類別驅動程式**)**。
- **8.** 按下 **Enter** 鍵,繼續安裝 **Windows XP**。
- **9.** 在作業系統安裝完成後,安裝 **NVDIA** 顯示器與晶片組驅動程式,如第 3-7 [頁的](#page-26-0) 第 3.4.3 節 「安裝 NVIDIA [晶片組與顯示器驅動程式」所](#page-26-0)述。

#### <span id="page-26-0"></span>3.4.3 安裝 NVIDIA 晶片組與顯示器驅動程式

安裝 Windows XP 後,請執行此程序以安裝 NVIDIA 顯示器與晶片組驅動程式。

- **1.** 將 **Tools and Drivers (**工具與驅動程式**) CD** 放入 **DVD** 光碟機中。
- **2.** 如有必要,請執行下列步驟以安裝晶片組驅動程式:
	- **a.** 鍵入下列指令,變更為 **Tools and Drivers (**工具與驅動程式**) CD** 的下列目錄:

```
C:\> cd D:\drivers\windows\OS\chipset
```
其中 *OS* 是 XP32 或 XP64。

- **b.** 連按兩下可執行檔。
- **c.** 按照安裝軟體的指示執行。
- **3.** 如有必要,請執行下列步驟以安裝 **NVIDIA** 顯示器驅動程式:

**a.** 鍵入下列指令,變更為 **Tools and Drivers (**工具與驅動程式**) CD** 的下列目錄:

```
C:\> cd D:\drivers\windows\OS\video\nvidia
```
其中 *OS* 是 XP32 或 XP64。

- **b.** 連按兩下可執行檔。
- **c.** 按照安裝軟體的指示執行。
- **4.** 如果要使用內建 **ATI** 圖形控制器,請安裝 **ATI** 驅動程式。
	- **a.** 鍵入下列指令,變更為 **Tools and Drivers (**工具與驅動程式**) CD** 的下列目錄:

C:\> **cd D:\drivers\windows\***OS***\ati\***version*

**b.** 連按兩下可執行檔。

**c.** 按照安裝軟體的指示執行。

**5.** 將工作站重新開機。

<span id="page-27-0"></span>3.5 使用 XpReburn 程序檔建立包含驅動程式 的 Windows CD

> XpReburn 程序檔將建立 Windows 安裝 CD-ROM,或包含 NVIDIA 平台與 NVRAID 驅動程式的 ISO CD 影像。

> 您可以使用 XpReburn 建立的 CD-ROM 來安裝 Windows 作業系統,而不必單獨安裝 平台與 NVRAID 驅動程式。

> Tools and Drivers (工具與驅動程式) CD 中包含 XpReburn 程序檔。有關 XpReburn 的進一步資訊位於 /utilities/XpReburn\_*x.x*.zip 檔案 (其中 *x.x* 是版本編號) 內的 readme.txt 檔案中,在您執行 XpReburn 時亦會提供此資訊。

#### <span id="page-27-1"></span>3.5.1 要求

要使用 XpReburn 建立 Windows 作業系統安裝 CD-ROM,您需要下列項目:

- 執行 Solaris 作業系統、Red Hat Enterprise Linux 3 或 4,或 SUSE Linux Enterprise Server (SLES) 9 的系統
- 已安裝的 CD 燒錄機或 CD 燒錄機的存取權限
- 一片空白的 CD-R 或 CD-RW 光碟片
- Windows XP Professional CD (限零售版媒體 非 OEM 版本)
- Sun Ultra 20 M2 工作站 Tools and Drivers (工具與驅動程式) CD

#### <span id="page-27-2"></span>3.5.2 使用 XpReburn

執行此程序可建立包含 Sun Ultra 20 M2 工作站平台與 NVRAID 驅動程式的 Windows XP 安裝 CD:

- **1.** 在 **Solaris** 作業系統、**Red Hat Enterprise Linux 3** 或 **4** 或者 **SLES 9** 系統上,放入 **Tools and Drivers (**工具與驅動程式**) CD**。
- **2.** 以超級使用者的身份,建立具備至少 **1.2 GB** 空間的暫存目錄。例如:

# **mkdir /files**

**3.** 將 XpReburn\_*version*.zip 檔案複製到該目錄。 其中 *version* 是 XpReburn 的目前版本。 例如:

# **cp /utilities/XpReburn\_***1.1***.zip /files**

- **4.** 退出 **Tools and Drivers (**工具與驅動程式**) CD**,然後放入零售版 **Windows XP Professional CD**。
- **5.** 解壓縮 XpReburn\_*version*.zip 檔案。例如:

# **unzip -q XpReburn\_***1.1***.zip**

**6.** 執行 XpReburn 程序檔。例如:

#**./files/XpReburn**

程序檔將顯示預期應位於目前目錄中的驅動程式檔案。在全部 4 個驅動程式檔案下載到 該目錄中之後,若系統裝有 CD 燒錄機,程序檔會建立新的 ISO 影像,然後自動將該 ISO 影像燒錄到 CD 上。(如果未安裝 CD 燒錄機,則可在稍後使用協力廠商套裝軟體, 或在另一個系統上將 ISO 影像燒錄到 CD。)

- **7.** 建立 **CD** 後,將該 **CD** 放入工作站中並使用它來安裝 **Windows XP**。
- **8.** 在作業系統安裝完成後,安裝顯示器驅動程式,如第 3-10 頁的第 3.5.3 [節 「安裝](#page-29-0) NVIDIA [顯示器驅動程式」](#page-29-0)所述。

### <span id="page-29-0"></span>3.5.3 安裝 NVIDIA 顯示器驅動程式

**備註 –** 如果您已使用 XpReburn 程序檔建立包含 NVRAID 驅動程式的 Windows XP CD,則需要安裝顯示器驅動程式,而非晶片組驅動程式。

安裝 Windows XP 後,請執行此程序以安裝 NVIDIA 顯示器與晶片組驅動程式。

- **1.** 將 **Tools and Drivers (**工具與驅動程式**) CD** 放入 **DVD** 光碟機中。
- **2.** 如有必要,請執行下列步驟以安裝 **NVIDIA** 顯示器驅動程式:

**a.** 鍵入下列指令,變更為 **Tools and Drivers (**工具與驅動程式**) CD** 的下列目錄:

C:\> **cd D:\drivers\windows\***OS***\video\nvidia**

其中 *OS* 是 XP32 或 XP64。

- **b.** 連按兩下可執行檔。
- **c.** 按照安裝軟體的指示執行。
- **3.** 如果要使用內建 **ATI** 圖形控制器,請安裝 **ATI** 驅動程式。

**a.** 鍵入下列指令,變更為 **Tools and Drivers (**工具與驅動程式**) CD** 的下列目錄:

C:\> **cd D:\drivers\windows\***OS***\ati\***version*

- **b.** 連按兩下可執行檔。
- **c.** 按照安裝軟體的指示執行。
- **4.** 重新啟動工作站。

<span id="page-30-1"></span>附錄 **A**

# <span id="page-30-2"></span><span id="page-30-0"></span>在 RIS 伺服器上建立 Windows 影像 並安裝 RIS 影像

本附錄針對下列作業系統,說明如何在 Sun Ultra 20 M2 工作站 遠端安裝服務 (RIS) 伺服器上建立特定影像:

- Windows XP SP2 32 位元
- Windows XP 64 位元

影像一旦建立,即可安裝到用戶端工作站上。

本附錄包含下列小節:

[附錄](#page-31-0) A.1,「建立 32 位元 [Windows XP \(Service Pack 2\) RIS](#page-31-0) 影像」

[附錄](#page-36-0) A.2,「建立 64 位元 [Windows XP RIS](#page-36-0) 影像」

[附錄](#page-41-0) A.3,「將 RIS [影像安裝到用戶端工作站上」](#page-41-0)

# <span id="page-31-0"></span>A.1 建立 32 位元 Windows XP (Service Pack 2) RIS 影像

本節說明如何在 RIS 伺服器上建立 Windows XP 32 位元影像,然後將特定平台驅動程 式新增至影像。本程序用到的所有驅動程式均在 Tools and Drivers (工具與驅動程式) CD 中提供。

**備註 –** 使用本程序之前,必須先將 RIS 安裝至 Windows 2003 伺服器上。請造訪下列 URL,以取得有關如何安裝 RIS 的完整指示。 <http://support.microsoft.com/default.aspx?scid=kb;en-us;325862>

#### <span id="page-31-1"></span>A.1.1 在 RIS 伺服器上建立 Windows XP SP2 32 位元影像

若要將 Windows XP SP2 32 位元複製到 RIS 伺服器上,請執行下列程序。在每個畫面 中,按一下 [Next] (下一步) 或 [Finished] (完成),以進入下一個畫面。

- **1.** 將 **Windows XP SP2 32** 位元 **CD** 插入 **RIS** 伺服器的 **CD-ROM** 光碟機中。
- **2.** 在 **[**開始**]** 功能表中,選取 **[**執行**]**。
- **3.** 若要啟動 **RIS** 設定程式,請鍵入下列指令:

c:\ **risetup.exe**

**備註 –** 在所有指令中,c:\ 均表示 DOS 指令指示符號。

- **4.** 在 **[Welcome to the Remote Installation Services Setup Wizard] (**歡迎使用遠端安裝 服務設定精靈**)** 畫面中,按一下 **[Next] (**下一步**)**。
- **5.** 在 **[Remote Installation Services Options] (**遠端安裝服務選項**)** 畫面中,選擇 **[Add a new OS image to this remote installation server] (**在此遠端安裝伺服器中新增作業系 統影像**)**。
- **6.** 在 **[Installation Source Files Location] (**安裝來源檔案位置**)** 畫面中,選擇裝有 **Windows XP SP2 32** 位元 **CD** 的 **CD-ROM** 光碟機。

**7.** 在 **[Windows Installation Image Folder Name] (Windows** 安裝影像資料夾名稱**)**  畫面中,鍵入要建立 **Windows XP SP2 32** 位元 **CD** 影像的描述名稱。例如:

```
Ultra_20_M2_Windows_XP_SP2_32-bit
```
- **8.** 在 **[Friendly Description and Help Text] (**友好描述及說明文字**)** 畫面中,鍵入描述及 說明文字 **(**以備使用者參考**)**。
- **9.** 在 **[Previous Client Installation Screens Found] (**找到之前用戶端安裝的畫面**)** 中, 選擇 **[Use the old client installation screens] (**使用舊用戶端安裝畫面**)**。
- **10.** 在 **[Review Settings] (**檢閱設定**)** 畫面中,確認設定。
- **11.** 影像安裝到伺服器之後,按一下 **[Done] (**完成**)**。

### <span id="page-32-0"></span>A.1.2 新增 NVIDA Ethernet 驅動程式至 Windows 影像

若要新增 NVIDIA Ethernet 驅動程式至 RIS 伺服器的 Windows XP SP2 32 位元 CD 影像,請執行下列程序。

- **1.** 將 **Tools and Drivers (**工具與驅動程式**) CD** 插入 **RIS** 伺服器的 **CD-ROM** 光碟機。
- **2.** 鍵入下列指令,完成下列動作:
	- 將 Windows XP SP2 32 位元 RIS NVIDIA Ethernet 驅動程式檔案複製到 RIS 伺服器。
	- 將檔案複製到 Windows XP 影像。

```
c:\ copy cdrom_drive:\drivers\windows\RIS\XP32\*.* c:\temp\nvriswxp
c:\ copy c:\temp\nvriswxp\*.* ris_partition:\RemoteInstall\Setup\English\Images\
image_dir\i386
```
其中 *cdrom\_drive* 代表 RIS 伺服器上的 CD-ROM 光碟機,*image\_dir* 代表影像目錄, 而 *ris\_partition* 是指 RIS 影像儲存在 RIS 伺服器上的磁碟機。

#### <span id="page-32-1"></span>A.1.3 新增其他驅動程式並修改設定檔

若要修改設定檔,請建立驅動程式目錄,將驅動程式複製到 RIS 伺服器上 Windows XP SP2 32 位元影像中的目錄,然後執行下列程序。

ristndrd.sif 檔案位於 RIS 伺服器上的下列目錄中:

*ris\_partition*:\RemoteInstall\Setup\Englsh\Images\*image\_dir*\i386\ templates

**1.** 將 ristndrd.sif 檔案中的這些項目變更為如下所示:

```
[Unattended]
    OemPreinstall = yes
[GuiUnattended]
    AdminPassword = "desired password"
```
**2.** 從 ristndrd.sif 檔案中移除下列項目:

```
[Identification]
    JoinDomain = %MACHINEDOMAIN%
    DoOldStyleDomainJoin = Yes
```
**3.** 將下列項目新增至 ristndrd.sif 檔案:

```
[Unattended]
    DriverSigningPolicy = Ignore
    OemPnPDriversPath = "\drivers\audio;\drivers\nic;\drivers\sata_ide;\
drivers\smbus"
[MassStorageDrivers]
    "Nvidia RAID CLASS DRIVER (required)"="OEM"
    "Nvidia nForce Storage Controller (required)"="OEM"
[OEMBootFiles]
    nvatabus.sys
   nvraid.cat
   nvraid.inf
    nvraid.sys
    txtsetup.oem
[UserData]
    ProductKey = XXXXX-XXXXX-XXXXX-XXXXX-XXXXX
[Identification]
    JoinWorkgroup = WORKGROUP
```
4. 若要為 RIS 影像建立 \$oem\$ 目錄, 請鍵入下列指令:

c:\ **mkdir** *ris\_partition*:\RemoteInstall\Setup\English\Images\*image\_dir*

\$oem\$ 目錄將具有如下所示目錄名稱的子目錄樹結構:

```
textmode
$1
   drivers
      audio
      nic
      sata_ide
      smbus
      video
         ati
         nvidida
$$
   OemDir
```
**5.** 若要在**Tools and Drivers (**工具與驅動程式**) CD** 中,將 **Windows XP 32-**位元晶片組驅 動程式檔案複製到 \$oem\$ 目錄樹,請鍵入下列指令。

c:\ **copy** *cdrom\_drive***:\drivers\windows\xp32\chipset\\*.\* c:\temp\ chipset**

驅動程式位於 Tools and Drivers (工具與驅動程式) CD 的下列目錄中。 *cdrom\_drive*:\drivers\windows\xp32\chipset\

#### **6.** 若要將晶片組驅動程式複製到正確目錄,請鍵入下列指令:

```
c:\ copy c:\temp\chipset\ide\winxp\sataraid\*.dll ris_partition:\remoteinstall\setup\
english\images\image_dir\$oem$\$$\OemDir
c:\ copy c:\temp\chipset\ide\winxp\sataraid\* ris_partition:\remoteinstall\setup\
english\images\image_dir\$oem$\textmode
c:\ copy c:\temp\chipset\ide\winxp\sata_ide\* ris_partition:\remoteinstall\setup\
english\images\image_dir\$oem$\$1\drivers\sata_ide
c:\ copy c:\temp\chipset\ethernet\* ris_partition:\remoteinstall\setup\english\images\
image_dir\$oem$\$1\drivers\nic
c:\ copy c:\temp\chipset\audiodrv\* ris_partition:\remoteinstall\setup\english\images\
image_dir\$oem$\$1\drivers\audio
c:\ copy c:\temp\chipset\smbus\* ris_partition:\remoteinstall\setup\english\images\
image_dir\$oem$\$1\drivers\smbus\
c:\ copy c:\temp\video\ati ris_partition:\remoteinstall\setup\english\images\image_dir\
$oem$\$1\drivers\video
c:\ copy c:\temp\video\nvidia ris_partition:\remoteinstall\setup\english\images\image_dir\
```
**\$oem\$\\$1\drivers\**video

#### **7.** 編輯 txtsetup.oem 檔案,該檔案位於下列目錄。

```
ris_partition:\RemoteInstall\Setup\English\Images\image_dir\$oem$\
textmode\
```
在 **\*.dll** 類型檔案的 [Files.scsi.RAIDClASS] 與 [Files.scsi.BUSDRV] 部分 中,在每一行開頭處新增一個分號。

**8.** 若要讓 **RIS** 伺服器散佈您建立的 **RIS** 影像,請鍵入下列指令:

```
c:\ net Stop binlsvc
c:\ net Start binlsvc
```
# <span id="page-36-0"></span>A.2 建立 64 位元 Windows XP RIS 影像

本節說明如何在 RIS 伺服器上建立 Windows XP 64 位元影像,然後將特定平台驅動程 式新增至影像。本程序用到的所有驅動程式均在 Tools and Drivers (工具與驅動程式) CD 中提供。

**備註 –** 使用本程序之前,必須先將 RIS 安裝至 Windows 2003 伺服器上。請造訪下列 URL,以取得有關如何安裝 RIS 的完整指示。 <http://support.microsoft.com/default.aspx?scid=kb;en-us;325862>

### <span id="page-36-1"></span>A.2.1 將 Windows XP 64 位元安裝到 RIS 伺服器上

若要將 Windows XP 64 位元 CD 複製到 RIS 伺服器上,請執行下列程序。在每個畫面 中,按一下 [Next] (下一步) 或 [Finished] (完成),以進入下一個畫面。

- **1.** 將 **Windows XP 64** 位元 **CD** 插入 **RIS** 伺服器的 **CD-ROM** 光碟機中。
- **2.** 在 **[**開始**]** 功能表中,選取 **[**執行**]**。
- **3.** 若要啟動 **RIS** 設定程式,請鍵入下列指令:

c:\ **risetup.exe**

**備註 –** 在所有指令中,c:\ 均表示 DOS 指令指示符號。

- **4.** 在 **[Welcome to the Remote Installation Services Setup Wizard] (**歡迎使用遠端安裝 服務設定精靈**)** 畫面中,按一下 **[Next] (**下一步**)**。
- **5.** 在 **[Remote Installation Services Options] (**遠端安裝服務選項**)** 畫面中,選擇 **[Add a new OS image to this remote installation server] (**在此遠端安裝伺服器中新增作業系 統影像**)**。
- **6.** 在 **[Installation Source Files Location] (**安裝來源檔案位置**)** 畫面中,選擇裝有 **Windows XP 64** 位元 **CD** 的 **CD-ROM** 光碟機。
- **7.** 在 **[Windows Installation Image Folder Name] (Windows** 安裝影像資料夾名稱**)**  畫面中,鍵入要建立 **Windows XP 64** 位元 **CD** 影像的描述名稱。例如:

**Ultra\_20\_M2\_Windows\_XP\_64-bit**

- **8.** 在 **[Friendly Description and Help Text] (**友好描述及說明文字**)** 畫面中,鍵入描述及 說明文字 **(**以備使用者參考**)**。
- **9.** 在 **[Previous Client Installation Screens Found] (**找到之前用戶端安裝的畫面**)** 中, 選擇 **[Use the new client installation screens, and overwrite the old ones] (**使用新 的用戶端安裝畫面,並覆寫舊畫面**)**。
- **10.** 在 **[Review Settings] (**檢閱設定**)** 畫面中,確認設定。
- **11.** 影像安裝到伺服器之後,按一下 **[Done] (**完成**)**。

#### <span id="page-37-0"></span>A.2.2 新增 NVIDA Ethernet 驅動程式至 Windows 影像

若要新增 NVIDIA Ethernet 驅動程式至 RIS 伺服器的 Windows XP 64 位元 CD 影像, 請執行下列程序。

**1.** 將 **Tools and Drivers (**工具與驅動程式**) CD** 插入 **RIS** 伺服器的 **CD-ROM** 光碟機。

#### **2.** 鍵入下列指令,完成下列動作。

- 將 Windows XP 64 位元 RIS NVIDIA Ethernet 驅動程式檔案複製到 RIS 伺服器。
- 將檔案複製到 RIS 影像。

**c:\ copy** *cdrom\_drive***:\drivers\windows\RIS\XP64\\*.\* c:\temp\nvriswxp** c:\ **copy c:\temp\nvriswxp\\*.\*** *ris\_partition***:\RemoteInstall\Setup\English\Images\** *image\_dir***\amd64**

> 其中 *cdrom\_drive* 代表 RIS 伺服器上的 CD-ROM 光碟機,*image\_dir* 代表影像目錄, 而 *ris\_partition* 是指 RIS 影像儲存在 RIS 伺服器上的磁碟機。

#### <span id="page-37-1"></span>A.2.3 新增其他驅動程式並修改設定檔

若要修改設定檔,請建立驅動程式目錄,將驅動程式複製到 RIS 伺服器上 Windows XP 64 位元影像中的目錄,然後執行下列程序。

ristndrd.sif 檔案位於 RIS 伺服器上的下列目錄中:

*ris\_partition*:\RemoteInstall\Setup\Englsh\Images\*image\_dir*\i386\ templates

**1.** 將 ristndrd.sif 檔案中的這些項目變更為如下所示:

```
[Unattended]
    OemPreinstall = yes
[GuiUnattended]
    AdminPassword = "<desired password>"
```
**2.** 從 ristndrd.sif 檔案中移除下列項目:

```
[Identification]
    JoinDomain = %MACHINEDOMAIN%
    DoOldStyleDomainJoin = Yes
```
**3.** 將下列項目新增至 ristndrd.sif 檔案:

```
[Unattended]
     DriverSigningPolicy = Ignore
     OemPnPDriversPath = "\drivers\audio;\drivers\nic;\drivers\sata_ide;\
drivers\smbus"
[MassStorageDrivers]
     "Nvidia RAID CLASS DRIVER (required)"="OEM"
     "Nvidia nForce Storage Controller (required)"="OEM"
[OEMBootFiles]
    nvatax64.sys
    nvraid.cat
    nvrdx64.inf
    nvrdx64.sys
    txtsetup.oem
[UserData]
     ProductKey = XXXXX-XXXXX-XXXXX-XXXXX-XXXXX
[Identification]
     JoinWorkgroup = WORKGROUP
```
4. 若要為 RIS 影像建立 \$oem\$ 目錄, 請鍵入下列指令:

c:\ **mkdir** *cdrom\_drive*:\RemoteInstall\Setup\English\Images\*image\_dir*

\$oem\$ 目錄將具有如下所示目錄名稱的子目錄樹結構:

```
textmode
$1
   drivers
      audio
      nic
      sata_ide
      smbus
      video
         ati
         nvidida
$$
   OemDir
```
5. 要將 Windows XP 64 位元晶片組驅動程式檔案複製到 \$oem\$ 目錄樹中,請鍵入下列 指令。

c:\ **copy** *cdrom\_drive***:\drivers\windows\xp64\chipset\\*.\* c:\temp\ chipset**

驅動程式位於 Tools and Drivers (工具與驅動程式) CD 的下列目錄中:

*cdrom\_drive*:\drivers\windows\xp64\chipset\

```
c:\ copy c:\temp\chipset\ide\winxp\sataraid\*.dll ris_partition:\remoteinstall\setup\
english\images\image_dir\$oem$\$$\OemDir
c:\ copy c:\temp\chipset\ide\winxp\sataraid\* ris_partition:\remoteinstall\setup\
english\images\image_dir\$oem$\textmode
c:\ copy c:\temp\chipset\ide\winxp\sata_ide\* ris_partition:\remoteinstall\setup\
english\images\image_dir\$oem$\$1\drivers\sata_ide
c:\ copy c:\temp\chipset\ethernet\* ris_partition:\remoteinstall\setup\english\images\
image_dir\$oem$\$1\drivers\nic
c:\ copy c:\temp\chipset\audiodrv\* ris_partition:\remoteinstall\setup\english\images\
image_dir\$oem$\$1\drivers\audio
c:\ copy c:\temp\chipset\smbus\* ris_partition:\remoteinstall\setup\english\images\
image_dir\$oem$\$1\drivers\smbus\
c:\ copy c:\temp\video\ati ris_partition:\remoteinstall\setup\english\images\image_dir\
$oem$\$1\drivers\video
c:\ copy c:\temp\video\nvidia ris_partition:\remoteinstall\setup\english\images\image_dir\
```
**7.** txtsetup.oem 檔案位於下列目錄。

**\$oem\$\\$1\drivers\**video

```
ris_partition:\RemoteInstall\Setup\English\Images\image_dir\$oem$\
textmode\
```

```
在 *.dll 類型檔案的 [Files.scsi.RAIDClASS] 與 [Files.scsi.BUSDRV] 部分
中,在每一行開頭處新增一個分號。
```
**8.** 若要讓 **RIS** 伺服器散佈您建立的 **RIS** 影像,請鍵入下列指令:

```
c:\ net Stop binlsvc
c:\ net Start binlsvc
```
# <span id="page-41-0"></span>A.3 將 RIS 影像安裝到用戶端工作站上

本節說明如何使用 PXE 開機程序將 RIS 影像安裝到用戶端工作站上。

- **1.** 開啟工作站台電源或重新開機。
- **2.** 在 **POST** 過程中,按下 **F12** 鍵進入 **PXE**。 工作站會在網路上尋找 RIS 伺服器。
- **3.** 在 **Windows RIS** 安裝畫面出現時,鍵入您的名稱和密碼。
- **4.** 選擇要安裝的 **RIS** 影像。

一旦選定影像,作業系統即開始安裝,並會自動繼續直到安裝完成為止。

<span id="page-42-3"></span>

## <span id="page-42-2"></span><span id="page-42-0"></span>安裝 Linux 與 Solaris 10 作業系統遠 端影像

# <span id="page-42-1"></span>B.1 從 PXE 伺服器安裝 LINUX

下列程序假設已在系統相同網路中設定 PXE 伺服器,並且 PXE 影像已載入伺服器。

**備註** – Red Hat 3 Update 7 並未隨附 NVIDIA Ethernet 驅動程式,因此無法執行此作 業系統的 PXE 安裝。但 Red Hat 3 Update 8、Red Hat 4 Update 3 以及 SLES 9 SP2 均可以 PXE 開機。

執行此程序以從 PXE 伺服器開機。

- **1.** 在系統開機的 **BIOS** 進程中,按下 **F8** 鍵,顯示開機功能表。
- **2.** 選取 **NVIDIA** 開機選項。
- **3.** 選取要安裝的影像。
- **4.** 在安裝程序完成後重新開機。
- **5.** 按照 **Tools and Drivers (**工具與驅動程式**) CD** 中手動安裝驅動程式的相關指示執行。

# <span id="page-43-0"></span>B.2 從 Jumpstart 伺服器安裝 Solaris

<span id="page-43-1"></span>**備註 –** 執行本程序之前,必須先建立包含 NVIDIA Ethernet 驅動程式 (nge) 的 Solaris 10 6/06 影像,並將影像置於 Jumpstart 伺服器上。Solaris 10 6/06 並未隨附 nge 驅動 程式。如需 Jumpstart 安裝的更多資訊,請參閱 《*Solaris 10 6/06* 安裝指南:自訂 *JumpStart* 與進階安裝》,819-5778-xx。

執行此程序以在工作站上安裝 Solaris 10 6/06。若要重新安裝預先安裝的 Solaris 10 作業系統,請參閱 《*Sun Ultra 20 M2* 工作站維修手冊》。

- **1.** 在開機 **BIOS** 進程中,按下 **F8** 鍵,顯示開機功能表。
- **2.** 選取 **NVIDIA** 開機選項。
- **3.** 系統會自動開始安裝程序,並在完成後重新開機。
- **4.** 請按照本文件 **Solaris** 一節中有關設定伺服器的指示執行。